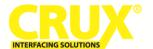

# Vehicle Applications

### **BMW**

| 1 SERIES    |                            | 5 SERIES    |                            |
|-------------|----------------------------|-------------|----------------------------|
| 2007 - 2011 | 1 Series 3-door hatchback  | 2004 - 2010 | 5 Series Sedan             |
| 2007 - 2013 | 1 Series 2-door coupe (1M) | 2004 - 2007 | 5 Series Wagon             |
| 2004 - 2012 | 1 Series (5-door)          |             | S                          |
| 2008 - Up   | 1 Series Convertible       | 6 SERIES    |                            |
| 3 SERIES    |                            | 2004 - 2010 | 6 Series Coupe             |
| 2005 - 2011 | 3 Series Sedan             | 2004 - 2010 | 6 Series Convertible       |
| 2005 - 2011 | 3 Series Wagon             | V CEDIEC    |                            |
| 2006 - 2013 | 3 Series Coupe             | X SERIES    | V5.6 . A .: :: V 1: 1      |
| 2007 - UP   | 3 Series Convertible       | 2007 - 2013 | X5 Sports Activity Vehicle |
| _           |                            | 2008-2011   | X6 Sports Activity Coupe   |

# **Product Features**

- Plug and Play Installation
- Media Controller with controls by factory infotainment (iDrive)
- Rear-view camera input
- Front camera input
- Front camera input can also be used as an Auxiliary Video Input
- Manual switching to rear-view camera (only for vehicles with PDC button)
- Manual return from rear-view and front camera (cancellation of automatic switching)
- 2 trigger outputs (+12V max. 1A), separately adjustable switching events (CAN, ACC, camera, reverse gear)
- Picture-in-picture mode combining aftermarket rear-view and front camera picture(s) with factory parking sensor graphics
- Compatible with all factory video accessories (e.g. rear-view camera, Top-View Camera System)

# Navigation / Radio Compatibility

- E-series with Navigation System or radio with 6.5" or 8.8" monitor and 10-PIN LVDS Connector
- NOT compatible with Alpine made factory screen.

# Parts Included

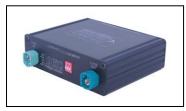

Interface Box

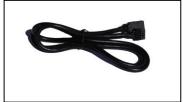

LVDS10 Cable

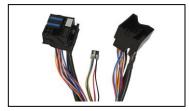

**BM-77D Harness** 

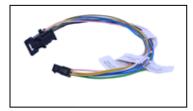

Power/CAN Harness

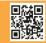

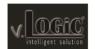

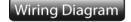

# **See Warning Below**

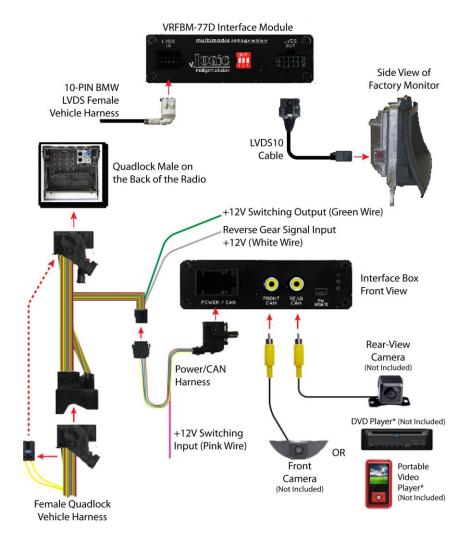

## Setting the DIP Switches of the VRFBM-77D

DIPs 1 and 2 on the back of the interface box are used to set the monitor type. The default setting is:

| Vehicle / Navigation | Dip 1 | Dip 2 | Dip 3 |
|----------------------|-------|-------|-------|
| M-ASK Version 1      | OFF   | OFF   | OFF   |
| M-ASK Version 2      | OFF   | ON    | OFF   |
| CCC Version 1        | ON    | OFF   | OFF   |
| CCC Version 2        | ON    | OFF   | ON    |

After each change of the DIP Switch settings you have to execute a power reset of the interface!

# **WARNING:**

1. <u>DO NOT</u> connect the Quadlock Connector to Factory Radio CD Headunit UNLESS the 10 Pin LVDS Cable has been properly and completely connected to factory display and all the other 10 Pin LVDS cable connections have been made according to the wiring diagram above or <u>the factory display will be damaged</u>;

2. <u>DO NOT</u> connect the 10 Pin LVDS Cable when the Radio is Powering ON or <u>the factory display will be damaged;</u>
3. When the Radio CD Headunit is active (powered ON), <u>DO NOT</u> disconnect any of the 10 pin LVDS Connections or <u>the factory display will be damaged.</u>

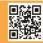

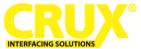

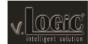

# **Connecting the Interface Box and Harnesses**

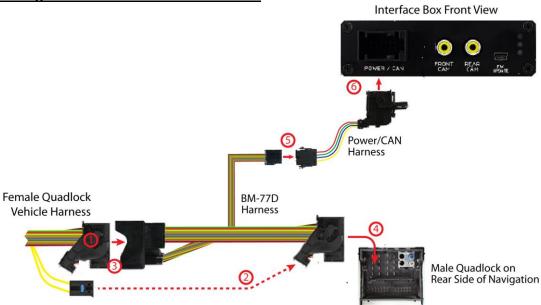

- Remove the female Quadlock connector of the vehicle harness from the rear of the navigation computer.
- Remove optical leads from the female Quadlock connector of the vehicle harness and insert them into the female Quadlock connector of BM-77D harness at the same position.
- Connect female Quadlock connector of vehicle harness to the male Quadlock connector of BM-77D harness.
- DO NOT connect the female Quadlock connector of BM-77D to the male Quadlock connector of the navigation radio UNTIL the 10-pin LVDS cables are connected or the factory display will be damaged. See next page for 10-Pin LVDS connection before plugging in the female Quadlock connector to the radio.
- Connect female 8 pin molex connector of the BM-77D harness to the male 8 pin molex connector of the Power/CAN harness.
- 6 Connect the female 12pin Power/CAN harness to the front side of the VRFBM-77D interface box.

## **LEDs of the Interface Box**

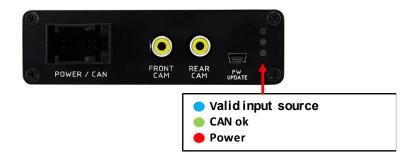

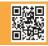

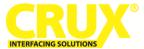

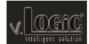

# **LVDS Connection**

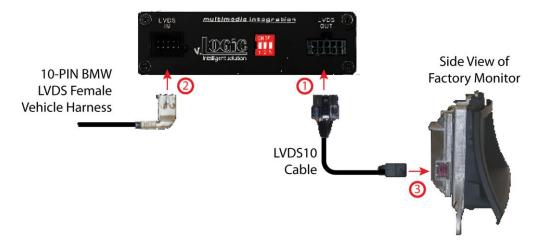

- Connect the female 10 Pin Micro-Fit connector of the LVDS10 cable the male 10 Pin Micro-Fit connector (LVDS-OUT) on the rear of the VRFBM-77D interface box.
- Remove the female 10 Pin BMW LVDS connector of the vehicle harness at the side of the factory monitor and connect it to the male 10pin BMW LVDS connector (LVDS-IN) on the front of the VRFBM-77D interface box.
- Connect the female 10 Pin BMW LVDS connector of the LVDS10 cable to the male 10pin BMW LVDS connector of the factory monitor. You can now connect the female Quadlock connector to the back of the radio.

## **Connection to the Aftermarket Front Camera**

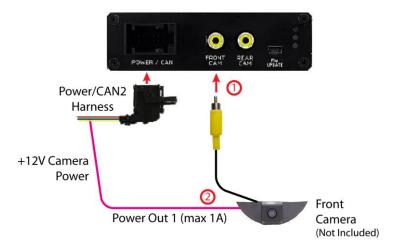

- Connect the video RCA of the aftermarket front camera to the female RCA connector "FRONT CAM" of the VRFBM-77D interface box.
- The pink wire of the Power/CAN2 harness can be used for +12V power supply (max. 1A) of the aftermarket front camera. Configure in the OSD-menu "MISC", menu item "POWER OUT 2" the designated power supply (see chapter "Configurable Switching Outputs").

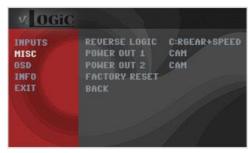

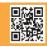

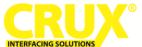

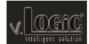

# **Settings for Connecting an Aftermarket Front Camera**

You have to configure some settings in the OSD-menu's INPUTS and MISC if you want to connect an aftermarket front camera (Operation of the OSD: see chapter "OSD-Operation").

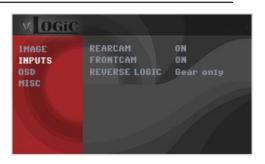

| OSD-Menu | Menu Item     | Setting     | Description                                                                                                   |
|----------|---------------|-------------|----------------------------------------------------------------------------------------------------|
| INPUTS   | FRONT CAM     | OFF         | No front camera connected                                                                                     |
|          |               | ON          | Switches to front camera if parking process is enabled and reverse gear is released                           |
|          | Reverse Logic | Intelligent | For vehicles with PDC button. Enabled while parking process and up to 12 mph or together with PDC if existing |
|          |               | Gear only   | For vehicles without PDC button. Enabled while parking process and up to 12 mph.                              |
| MISC     | OEM PDC CAR   | Horizontal  | PDC-display of the vehicle is horizontal                                                                      |
|          |               | Vertical    | PDC-display of the vehicle is vertical                                                                        |

**Note:** You can deactivate the enabled parking process by pressing the iDrive or by enabling other modes (e.g. radio). After deactivation you cannot enable the parking process again until the vehicle is driving faster than 12 mph and the ignition is switched off and on, or the PDC be disabled and enabled again.

# **Connection to the Aftermarket Rear-View Camera**

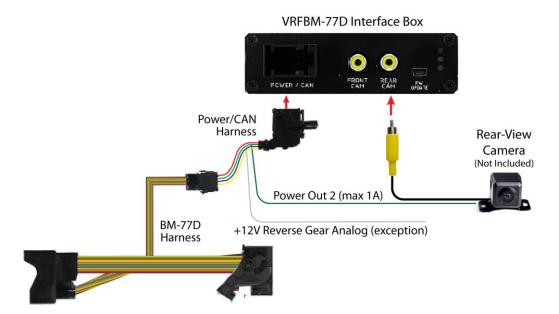

You have to configure some settings in the OSD-menus INPUTS and MISC if you want to connect an aftermarket rear-view camera (Operation of the OSD: see chapter "OSD-Operation").

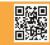

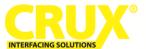

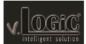

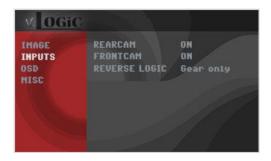

| OSD-Menu | Menu Item     | Setting     | Description                                                                                                    |
|----------|---------------|-------------|----------------------------------------------------------------------------------------------------|
| INPUTS   | REAR CAM      | OFF         | No rear-view camera connected                                                                                                    |
|          |               | ON          | Switches to rear-view camera if reverse gear is engaged and/or PDC-display is displayed                                                                        |
|          |               | OEM         | If a factory rear-view camera is connected. Interface turns off, if PDC or reverse gear is enabled and it displays factory rear-view camera and/or PDC-display |
|          | Reverse Logic | Intelligent | For vehicles with PDC button. Enabled while parking process and up to 12 mph or together with PDC if available                                                 |
|          |               | Gear only   | For vehicles without PDC button. Enabled while parking process and up to 12 mph.                                                                               |
| MISC     | OEM PDC CAR   | Horizontal  | PDC-display of the vehicle is horizontal                                                                                                    |
|          |               | Vertical    | PDC-display of the vehicle is vertical                                                                                                    |

**Note:** You can deactivate the enabled parking process by pressing the iDrive or by enabling other modes (e.g. radio). After deactivation you cannot enable the parking process again until the vehicle is diving faster than 12 mph, the ignition is switched off and on or the PDC is disabled and enabled again.

# **Configurable Trigger Outputs**

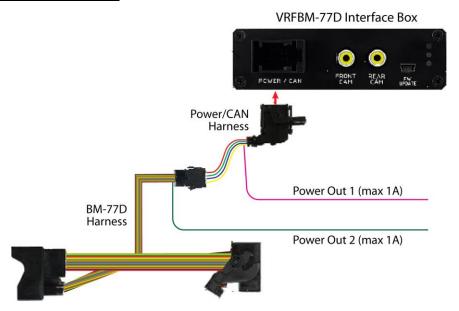

You can configure the both +12V trigger outputs separately. The Pink wire is POWER OUT 1 and the Green wire is POWER OUT 2.

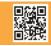

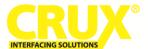

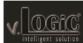

Note: You can configure both trigger outputs in the OSD-menu MISC separately (for Operation of the OSD: see chapter "OSD-Operation").

| OSD-<br>Menu | Menu Item                                                       | Setting      | Description                                       |
|--------------|-----------------------------------------------------------------|--------------|---------------------------------------------------|
|              | POWER OUT1<br>(Pink Wire)<br>MISC<br>POWER OUT2<br>(Green Wire) | CAN          | +12V when the interface is on (Red LED on)        |
|              |                                                                 | Ignition     | +12V when ignition is on                          |
|              |                                                                 | Rear Cam     | +12V when the rear-view camera input is activated |
| MISC         |                                                                 |              |                                                   |
|              |                                                                 | Reverse Gear | +12V when reverse gear is engaged                 |
|              |                                                                 |              |                                                   |
|              |                                                                 | OFF          | Trigger output deactivated                        |

## **Picture Settings**

#### **Picture Format**

You can change the picture format by a long press of the Menu Button (1) on the BMW iDrive or on the 2-button (2) iDrive in Mini while in the respective video mode. The following options are available:

#### 8.8" 24:10 Ultra wide monitor:

FULL = 24:10 interface full screen mode ∘ Zoom = 24:10 interface full screen mode zoom

∘ 16:9 = 16:9 interface picture central ∘ 4:3 = 4:3 interface picture central

∘ AV + LVDS = 16:9 interface picture on left side, factory picture on right side ∘ LVDS + AV = 16:9 factory picture on left side, interface picture on right side

#### 6.5" 16:9 monitor:

o FULL = 16:9 interface full screen mode = 16:9 interface full screen mode zoom ° ZOOM

· 4:3 = 4:3 interface picture central

**Note:** The picture format will be retained for each video source separately.

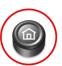

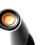

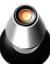

## **Picture Settings**

You can change the picture settings in the OSD-menu IMAGE (Operation of the OSD: see chapter "OSD-Operation").

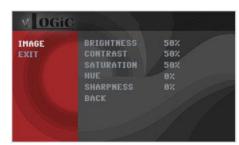

- Brightness
- Contrast
- Saturation
- Hue
- Sharpness

**Note:** The picture settings will be retained for each AV-source separately.

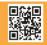

Rev.42121

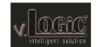

# **Operation**

# OSD - On-Screen Display

You can change the basic configurations of the interface in the OSD (On Screen Display).

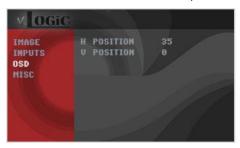

# **OSD - Operation**

You can control the OSD by iDrive.

# 1- and 2-Button iDrive

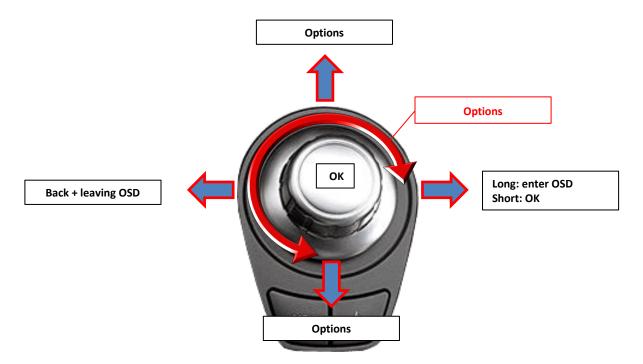

**Note:** If the interface is selected as active video source then the OSD menu is activated via iDrive button "**OK**" (press and hold) + "**iDrive-right**". In this OSD menu only image adjustments can be made.

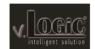

## 2-Button iDrive in Mini

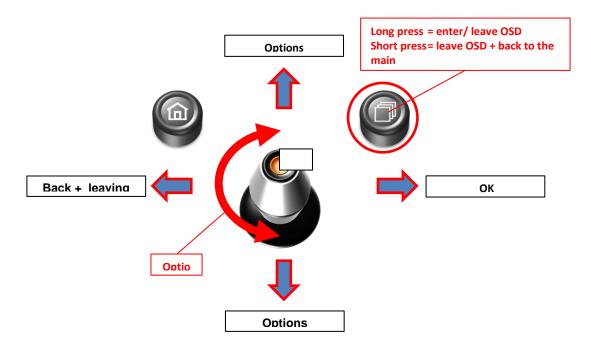

# **OSD – Additional Setting Options**

The following settings in the OSD-menus OSD and MISC can be configured over and above the described settings in this manual (Operation of the OSD: see chapter "OSD-Operation"):

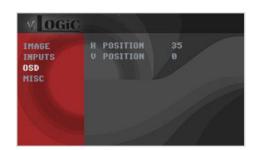

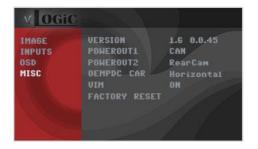

| OSD-Menu | Menu Item     | Setting | Description                     |
|----------|---------------|---------|---------------------------------|
|          | H POSITION    | 0-xxx   | Horizontal position of the OSD  |
|          | V POSITION    | 0-xxx   | Vertical position of the OSD    |
| MISC     | VERSION       | X.XX.XX | Displays the current SW-version |
|          | FACTORY RESET |         | Reset to Factory Settings       |

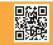

Rev.42121

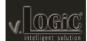

# **Video-In-Motion Function**

It is possible to activate and deactivate the video-in-motion in the OSD menu "MISC" (Operation of the OSD: see chapter "OSD-Operation").

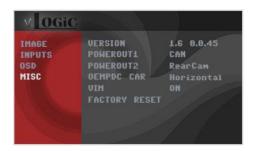

| OSD-Menu | Menu Item | Setting | Description                 |
|----------|-----------|---------|-----------------------------|
| MISC     | VIM       | ON      | Video-In-Motion activated   |
|          |           | OFF     | Video-In-Motion deactivated |

NOTE: The Video-In-Motion function is permanently active without disturbing the navigation performance.

# **Selecting the Interface as Current AV Source**

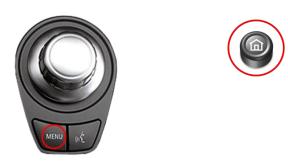

**BMW 2-Button iDrive** 

Mini 2-Button iDrive

A **Long press** of the **Menu-button** will select the interface as current video source.

A **Short press of the CD Button** or the **MENU Button** will switch the video sources (cameras or other video source). Each short press will switch to the next enabled input. If all inputs are enabled the order is:

FRONT CAM → REAR CAM → ...

Inputs which are not enabled are skipped.

## **CCC Navigation Screen**

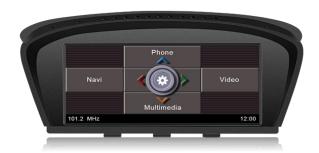

**NOTE:** Not compatible with Alpine made factory screen.

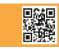